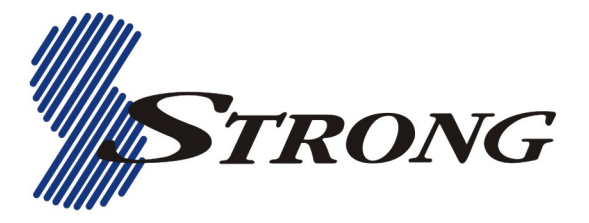

# **USER'S MANUAL**

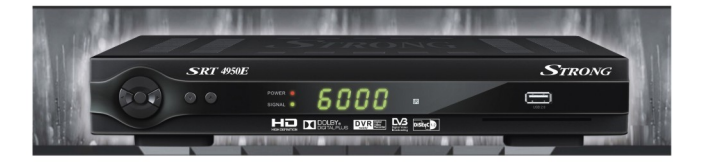

**High Definition Digital Satellite Television Receiver and Recorder** 

 $\Box$  SRT 4950E

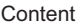

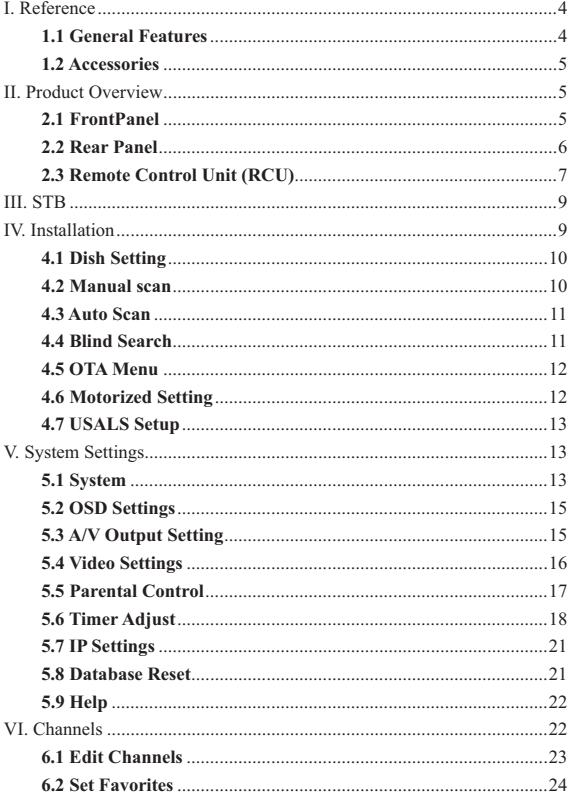

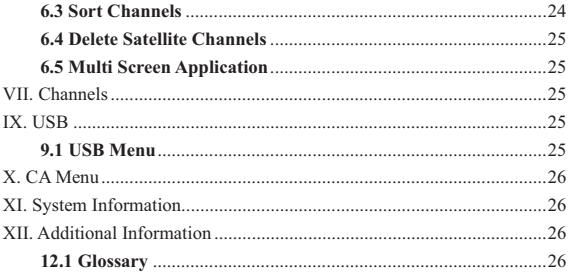

### **Safety Precaution**

 This STB has been designed and manufactured to satisfy the international safety standards. Please read the following safety precautions carefully before operating this receiver.

#### $\blacksquare$  Main Supply:

Before operating, please check the units operating voltage is 90~250V AC 50/60Hz.

#### **D** Overload:

Do not overload a wall outlet, extension cord or adapter, neither use damaged power cord or touch it with wet hand as this may result in electric shock.

#### -**Liquid:**

The receiver shall not be exposed to dripping or splashing water, and that no objects filled with liquids, such as base, shall be placed on the apparatus.

#### Ventilation:

Keep the slots on top of the receiver uncover to allow sufficient airflow to the unit. Do not put the receiver on soft furnishings or carpets. Do not expose the receiver to direct light or do not place it near a heater or in humid conditions. Do not stack other electronic equipments on top of the receiver.

#### **B** Cleaning:

Plug out the receiver from the wall outlet before cleaning. Clean the receiver by a soft cloth or mild solution of washing-up liquid (no solvents).

#### **f** Connection:

Disconnect the receiver from the mains when you connect it to satellite LNB or disconnect it from LNB. Failure would possibly cause damage to the LNB.

### -**Location:**

Put the receiver indoor in order to avoid lightening, raining or sunlight.

#### Uncover:

Do not remove the cover, to reduce the risk of electric shock. Contact qualified and licensed service personnel to repair the receiver, or contact your dealer.

### **I. Reference**

#### **1.1 General Features**

DVB-S/DVB-S2 Satellite Compliant (MPEG-II/ MPEG-IV/ H.264)

SCPC & MCPC receivable from Ku and C band satellites

Universal, Single, Single S & C Band Wideband LNB

Sensitive Tuner with Loop-Through

DiSEqC1.0/1.1/1.2/1.3 (USALS)

Unicable Supported

Blind search supported

Auto DiSEqC Search

PAL/NTSC Conversion

True full Color (32 bits) on screen display (OSD)

8 favorite group and parental lock supported

Multi-language menu supported

Multi-language audio supported

Multi-language DVB Subtitle output

7 days Electronic Program Guide (EPG)

Teletext output through VBI and OSD

Multi-Picture supported

### **1.2 Accessories**

- -Users manual
- -Remote Control Unit
- -Batteries
- . HDMI Cable
- -A/V Cable

### **II. Product Overview**

### **2.1 FrontPanel**

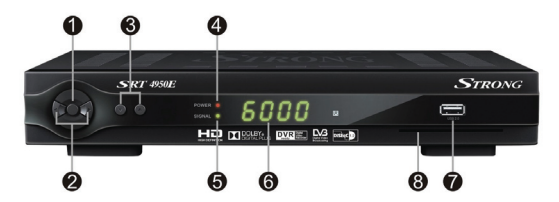

#### **1. Power**

Switch between operation and standby modes.

#### **2. VOL+/-**

Change volume while watching program or change option from up to down.

#### **3. CH+/-**

Change channels while watching program or change option from left to right.

### **4. POWER LED**

Power Indicator(RED).

#### **5. SIGNAL LED**

Signal Indicator(Green).

### **6. DISPLAY**

The LED display channel information. In standby mode it displays local time.

### **7.USB2.0**

One USB 2.0 Host Port.

### **8.CA**

CA card's slot.

### **2.2 Rear Panel**

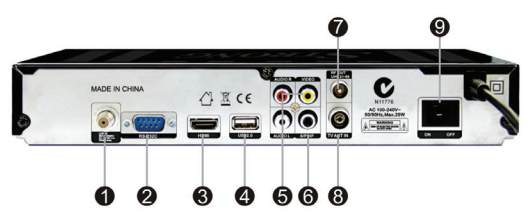

### **1. LNB IN**

Connect the Satellite Dish LNB.

### **2. RS232-C**

Connect to the computer using a serial line.

### **3. HDMI**

Connect to the TV using an HDMI cable.

### **4.USB2.0**

One USB 2.0 Host Port.

### **5.AUDIO/ VIDEO**

Connect to the TV using an RCA cable.

### **6. SPDIF**

Digital Audio output (COAXIAL).

**7.RF OUT**  Radio Frequency Output Interface **8.TV ANT IN**  TV Antenna Input Interface **9.POWER Switch**  Change the state of power on or off

### **2.3 Remote Control Unit (RCU)**

You can control this receiver by this remote controller with full function.

- 1. **POWER: C** Change the state of power on or off.
- 2.STAND-BY: Change standby modes.
- **3. TEXT:** Display the teletext.
- **4. SUBTITLE:** Display the subtitle language list
- **5. AUDIO:** Display the audio list.
- **6. MUTE:** Mute audio.
- **7. NUMERIC KEY (0~9):** Enter a TV/radio channel

number or menu option number.

**8. TV/RAD:** Switch between TV and RADIO.

**9.SLEEP**: Enter the sleep timer menu.

**10. EPG (Electronic Program Guide):** Display the program guide.

**11. INFO:** Display the program information.

**12. Recall:** Show the previous viewed channels list;

Or switch to the previous viewed channel.

- 13. **SAT:** Show the scanned satellite list.
- **14. MENU:** Activate main menu or exit to live channel
- **15. VOL+/- :** Navigates through the Menus or change volume in viewing mode.
- **16. CH+/-:** Navigates through the Menus or changes program

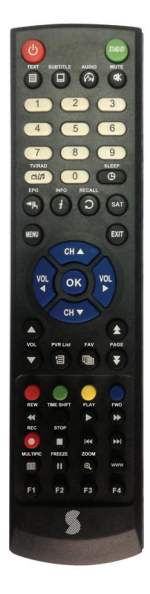

**17. OK:** Confirm the selected operation or display the channel list while watching a program.

18. **EXIT:** Exit current menu step by step.

**19. VOL :** Navigates through the Menus or change volume in viewing mode.

**20.PVR List: Display the PVR list.** 

21. FAV: Display favorite channel list you set before.

**22.COLOR BUTTON:** Accrording prompt message to select the Red, Green,

Yellow and Blue button.

23. H Fast rewind.

**24.TIME SHIFT:** pause a live broadcast and return to it later and continue where you left off.

**25.▶:Play** 

**26.:** Fast forward.

- **27.:** Record
- **28..** : Stop
- **29.:** Previous
- **30.:** Next
- **31. MUTIPIC:** Multi picture display
- **32.:** Pause the program
- **33. ZOOM:** Picture zooming function.
- **34.WWW:**Entertainment Menu

**35.F1:** Accessorial function

**36.F2:** Switch 4:3 & 16:9 Screen Formats.

- **37.F3:**Setup event timer.
- **38.F4:**Network IP Setting Menu

## **III. STB**

You should install the receiver when powering on your product for the first time after purchase.

*Note: The default password is 0000. If you have forgotten your password, please contact your local product distributor.* 

### **Main menu**

Press the **MENU** button when you exit all menu, highlight the option which you want to operation,press **OK** button.

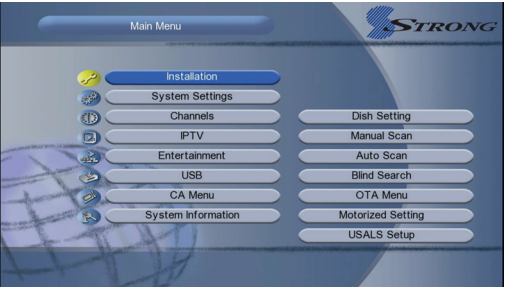

## **IV. Installation**

Highlighted to *Installation*,press the **OK** button to enter into the installation menu .In Installation menu,you can make antenna setting, usals setup,Factory Default and so on.

### **4.1 Dish Setting**

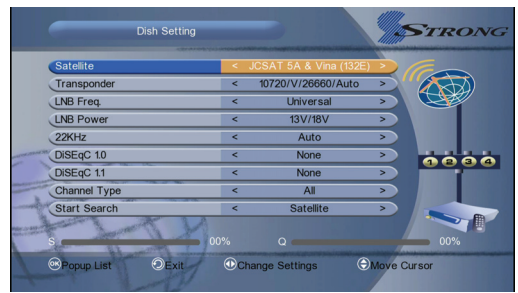

*Dish Setting* allows you to configure the antenna setting parameters.

**1. Satellite:** Select the satellite which you want to setup.

**2. Transponder**: press **OK** button into TP list then press **CH+/CH-** button to

change the TP, then press **CH+/CH-** button to Add/Delete/Edit TP.

**3. LNB Freq**: Press the **VOL+/-** button to change the LNB frequency.

**4. LNB Power:** Select the required LNB power.

**5. 22KHz**: It used to control the 22 KHz switch (On for open, Off to Off, or Auto for automatic Settings 22 KHz).

**6. DiSEqC 1.0:** It used to set DiSEqC1.0 port ,press th*e* **VOL+/VOL-** button to select the required.

**7. DiSEqC 1.1**: Press the **VOL+/VOL-** button to select the required DiSEqC1.1 input.

8. Channel Type: Select the Channel type from All chanel, TV and Radio.

**9. Start Search:** Select search model from the Satellite, Transponder, Multi-Sat and Blind Search.

#### **4.2 Manual scan**

#### *Menu->Installation-> Manual Scan*

In this menu you can select the frequnecy in manual scan way.

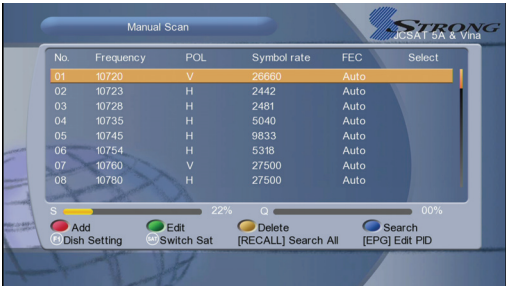

### **4.3 Auto Scan**

#### *Menu->Installation-> Auto Scan*

In this menu you can select the satellite in auto scan way.

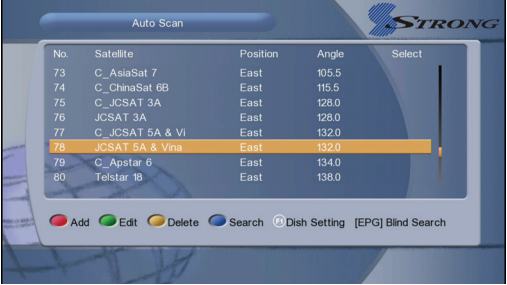

### **4.4 Blind Search**

#### *Menu->Installation-> Blind Search*

All the frequency search that you selected satellites.

### **4.5 OTA Menu**

#### *Menu->Installation-> OTA Menu*

Select the OTA in Standby from on and off.

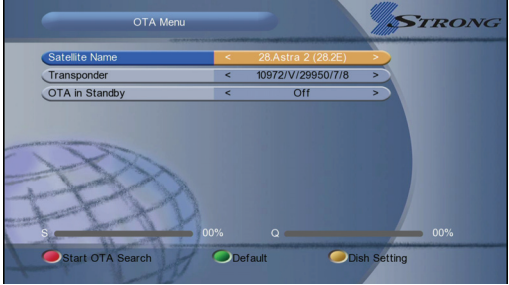

### **4.6 Motorized Setting**

#### *Menu->Installation-> Motorrized Setting*

You can select motor mode input from DiSEqC 1.2 and USALS.

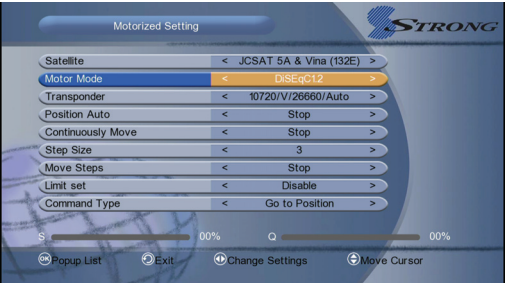

### **4.7 USALS Setup**

#### *Menu->Installation-> USALS Setup*

If you set the Motor Mode to USALS, you need set the longitude and the latitude in USALS Setup.

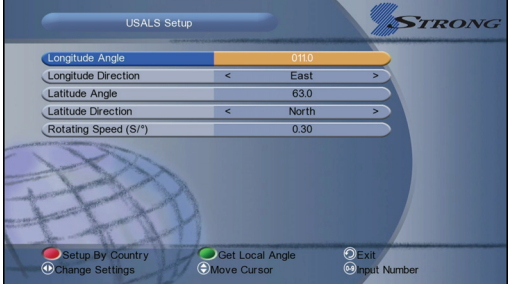

**Setup By Country: Press the RED button, you can choose the country, press** OK button, you will view the city in this country that you select.

**Get local Angle:** Press the Green button, in this function you need connect to the network.

### **V. System Settings**

Highlighted to *System Settings*, and press the **OK** button to enter into the system settings menu. In this menu you can make some system settings.

### **5.1 System**

#### *Menu-> System Settings-> System*

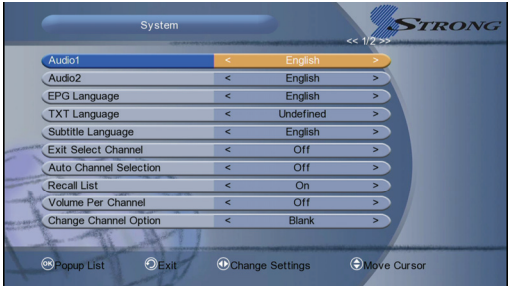

- **1. Audio1:** Set the preferred audio language.
- **2. Audio2:** Set the sub-prime audio language.
- **3. EPG Language:** Set the preferred EPG language.
- **4. TXT Language:** Set the preferred TXT language.
- **5. Subtitle Language:** Set the Preferred Suntitle language.

**6. Exit Select Channel:**You can select the exit select channel from **On** or **OFF**.

**7. Auto Channel Selection:** If you set *ON*, in the channel list will play automatically when you highlight the channel. If you set *OFF*, in the channel list when you highlight the channel, you should press the **OK** button to play it.

**8. Recall List:** You can turn Recall List on or off. If you set **ON**, when you press Recall button of RCU you can get the recall list. If you set **OFF**, when you press recall button you can go back to the last program you have selected.

**9. Volume Per Channel:** If you set *ON*, you can set different volume for each channel. If you set *OFF*, all channels can only have one volume.

**10. Change Channel Option:** You can change the channel option from **Black** and **Freeze**.

**11. Front Panel Light:** You can change the front panel light from 1 to 4.

**12. Channel list Style:** If you select **CH 10**, there will be 10 channels in channel list. If you select **CH 20** or **CH 30**, channel will be 20 or 30 in channel list.

#### **12. Save Find Result:**

**13. Desk Weather:** If you select **On**, there will show the weather information. If you select **OFF**, you aren't going to see the weather information.

### **5.2 OSD Settings**

#### *Menu-> System Settings-> OSD Settings*

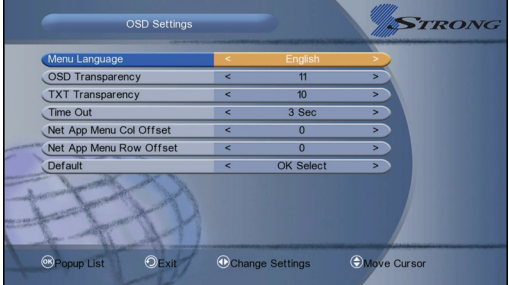

- **1. Menu Language:** Set the menu language.
- **2. OSD Transparency:** Set the transparency of all menus.
- **3. TXT Transparency:** Set the transparency of teletext.
- **4. Time Out:** Set the display time of the programme information.
- **5. Net App Menu Col/ROW Offset: Y**ou can turn the Net App Menu Col/Row

Offset to 0, 5, 10, 15 and 20.

**6. Default:** If you want to reset, please hightlight to default and press **OK** button.

### **5.3 A/V Output Setting**

#### *Menu-> System Settings-> A/V Output Setting*

**1. TV System:** Set the TV system mode.

- **2. HDMI Mode:** Set the HDMI output mode.
- **3. HDMI Resolution:** Set the HDMI output Resolution.
- **4. TV System**: Set the TV system mode.

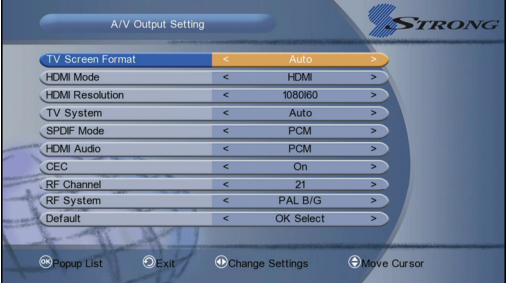

**5. SPDIF Mode:** Set the SPDIF output mode.

**6. HDMI Audio:** Set the HDMI output mode.

**7. CEC:** You can turn the CEC mode to **On** or **Off**.

**8. RF Channel:** You can select preferred RF channel from channel 21 to channel 69.

**9. Default:** If you want to reset, please hightlight to default and press **OK** button.

### **5.4 Video Settings**

*Menu-> System Settings-> Video Settings*

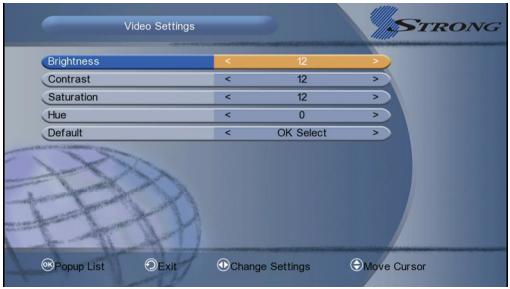

- **1. Brightness:** Set the video brightness.
- **2. Contrast:** Set the video contrast.
- **3. Saturation:** Set the video saturation.
- **4. Hue:** Set the video hue.

**5. Default:** If you want to reset video settings, please hightlight to default and press **OK** button.

### **5.5 Parental Control**

#### *Menu-> System Settings->Parental Control*

**Parental Control** allows you to set limits for each programme or change your previous password. You can also lock the changes you have made using *Password Lock***,** *Installation Lock,Edit Channel Lock* , *System Lock and Change PIN.* 

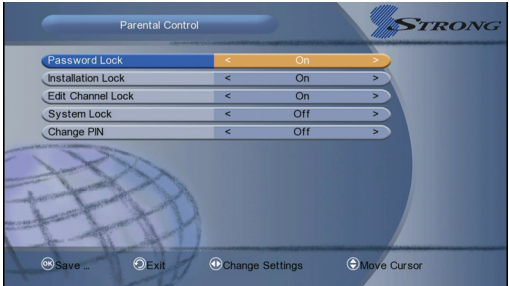

### **5.6 Timer Adjust**

*Menu-> System Setting->Timer Adjust*

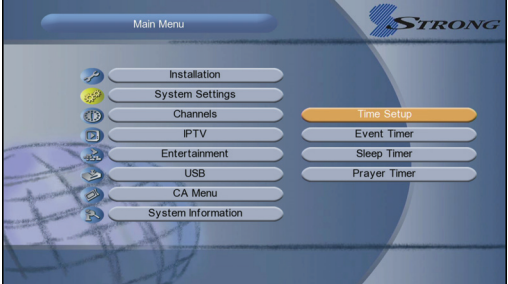

#### **5.6.1 Time Setup**

#### *Menu-> System Settings->Timer Adjust->Time Setup*

You can setup the system time.

- 1. **Timer Ahead On**: Additional recording time before the recording starts.
- 2. **Timer Delay off**: Additional recording time after the recording ends.
- 3. **Timer Mode**: Set the system time mode.
- 4. **Timer Zone**: Set the timer zone according to your city.
- 5. **Summer Time**: Set the summer time *On* or *Off*.

**Note**: The time you set will be shown on the front panel when you set receiver to standby mode.

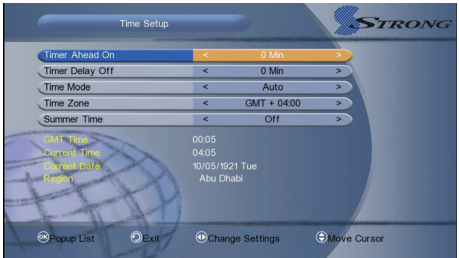

#### **5.6.2 Time Setup**

#### *Menu-> System Setting->Timer Adjust->Event Timer*

You can set unlimited timer events when memory is not full. It will record or play the programme automatically according to the timer event list that you set.

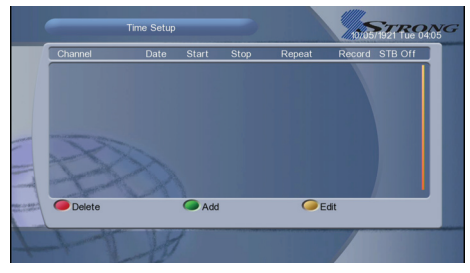

Press the **GREEN** button to setup a timer, press the **RED** button will delete this timer and press the **YELLOW** button can go to edit this timer.

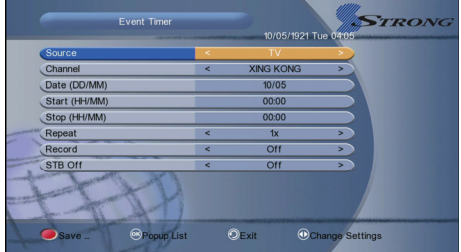

**1. Source**: Switch TV and radio.

**2. Channel**: Press the **VOL+/-** button to display the channel list and press the **OK** button to select the channel.

**3. Date**: Input the date of the timer.

**4. Start**: Input the start time of the timer.

**5. Stop**: Input the stop time of the timer.

**6. Repeat**: Select the repeat times of the timer. (one time/every day/one week/from Monday to Friday/from Saturday to Sunday)

**7. Record**: To set if you want to record the timer.

**8. STB Off**: Set *ON*, the receiver will go to standby mode after the timer, set *OFF* it won't be standby.

#### **5.6.3 Sleep Timer**

**SLEEP Timer** can set the automatic turn off time.

1. Go to *Menu->System Setting->Timer Adjust->Sleep Timer* or press the **SLEEP** button directly.

2. Press the **VOL+/-** button to select the option or input the number at "*-- Min*" option.

3. Press the **OK** button to save.

#### **5.6.4 Prayer Timer**

You can visit the **Prayer Times** to choose a city to see it five times a day of worship.

### **5.7 IP Settings**

#### *Menu-> System Settings->IP Settings*

In this menu, you can connect WIFI, cable LAN or 3G to Network.

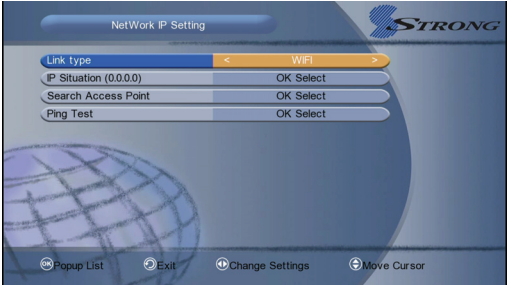

#### **5.8 Database Reset**

#### *Menu-> System Settings->Database Reset*

You can restore the product to the factory default and you can also setup it according to the wizard.

**Note**: Please note that once you perform *All*, all data and settings will be deleted.

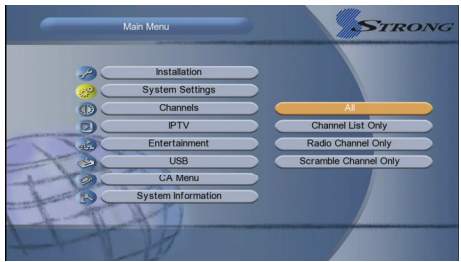

Highlight the option you want and press the **OK** button to execute it.

- 1.*All*: All data and settings will be deleted.
- 2.*Channels List only*: All channels data will be deleted.
- 3. *Radio Channel only*: All radio channels data will be deleted.
- 4. *Scramble Channels only* : All scramble channels data will be deleted.

#### **5.9 Help**

#### *Menu-> System Settings->Help*

Before contacting your local service centre, please read the help infomation carefully. If the problem persists after completing the following procedure, please contact your local product distributor or service centre for further instructions.

### **VI. Channels**

Highlighted to *Channels*, and press the **OK** button to enter into the Channels menu. In this menu you can use **Edit Channels**, **Set Favorite**, **Sort Channels**, **Delete Satellite Channels** and **Multi Screen Application**.

### **6.1 Edit Channels**

#### *Menu->Channels->Edit Channels*

*Edit Channels: E*nables you to delete, rename, move or lock/unlock the channels in the channel list conveniently.

**1. Delete Channels:** Highlight to **Delete** and input the password, and press **OK** button to select the channel. Press the **CH+/-** button or press the **NUMERIC(0-9)**  buttons to the destination in the channel list and press the **OK** button. And press the **EXIT** button, here, select *Yes* will delete the chosen channels.

**2. Move Channels:** Highlight to **Move**, and press **OK** button to select the channel. Press the **CH+/-** button or press the **NUMERIC(0-9)** buttons to the destination in the channel list and press the **OK** button. And press the **EXIT**

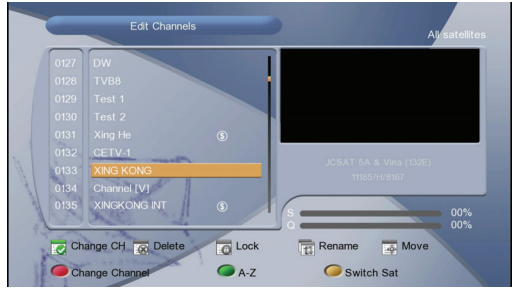

button, here, select *Yes* will delete the chosen channels.

**3. Lock and Unlock Channels:** Highlight to **Lock** and input the password to lock the channel.

**4.Rename Channels:** Hightlight to **Lename** and enter a channel name directly using the keyboard displayed on the screen.Press the **RED** button to complete.

### **6.2 Set Favorites**

#### *Menu->Channels->Set Favorites*

Input the Password to enter, and then press the **Vol+/-** button to add the Favorite Channel you want to setup. Like **Movies**/ **Sports**/ **News**/ **Music**/ **Children's**/ **Education**/ **Social**/ **Culture**. Press the **Red** button can change the types.

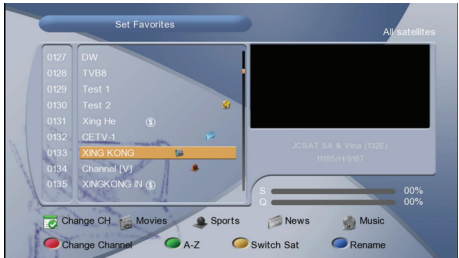

### **6.3 Sort Channels**

You can sort the channels list.Highlight the option you want and press the **OK** button to sort the channel list.

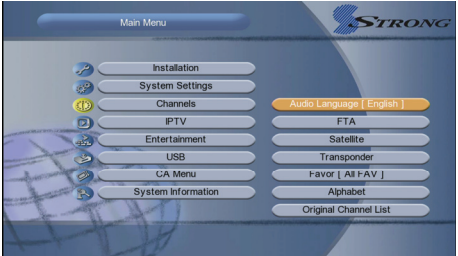

### **6.4 Delete Satellite Channels**

#### *Menu->Channels->Delete Satellite Channels*

Highlight the satellite you want to delete,you can delete all channels of one satellite.

### **6.5 Multi Screen Application**

#### *Menu->Channels-> Multi Screen Application*

Highlight the **Multi Screen Application**, you can see the two-dimension code for the G-Mscreen android and ISO.

### **VII. Channels**

**IPTV** application includes **G-IPTV** / **G-VOD** / **GTV** / **Royal IPTV** and **Net Link**.

### **VIII. Entertainment**

**Entertainment** inclues **Youtube**, **Dailymotion**, **Weather Forecast**, **Google Map**, **NetPhoto**, **Stock View**, **RSS**, **B32 Game**, **DLNA**, **VEOH**, **DUBAMEDIA**, **ONLAINFILM**, **LIVESTREAM**, **ALJ**, **Shahid** and **Google-Mail**.

### **IX. USB**

#### **9.1 USB Menu**

#### *Menu->USB-> USB Menu*

*USB Menu* can play many kinds of media files, you can record program and playback it and you can do various operations when using USB HDD or USB disk.

- 1. Press the **VOL+/-** to select the file type.
- 2. Press the **CH+/-** to change the folder or file and press the **OK** button to open

the folder or play the file.Press the colourful button to do some other operations.

- 3. USB menu support play **Movie/Music/Picture/Software** and so on.
- 4. Press **Red** button to Manage the USB. USB manager can **Create Folders,**

**Delete, Rename, Format Disk, PVR Setting and Set Recording Path.** 

### **X. CA Menu**

#### *Menu->CA Menu*

Before using *CA Menu,* please insert the CA smart card.

### **XI. System Information**

#### *Menu->System Information*

**System Information** can get the information about the STB, such as product name, software & hardware version, and serial number and so on. When you need service from the dealer you need to submit this information in order go get the correct and fast after sales service.

### **XII. Additional Information**

### **12.1 Glossary**

#### - **Antenna**

A device that collects and radiates electromagnetic waves. Includes a satellite dish and broadband antenna.

#### -**EPG**

An electronic equivalent to a printed television listings magazine; it is an application used with digital set top boxes and digital television sets to list current and scheduled programs that are or will be available on each channel, including a short summary or commentary for each program. The information supplied in the EPG is sent and updated by the channel broadcaster.

### -**DiSEqC**

DiSEqC(Digital Satellite Equipment Control)system, it is a communication bus between satellite receivers and peripheral equipment using only the existing coaxial cable.

### -**DVB**

The Digital Video Broadcast group was created to establish a technical framework for the introduction of digital video broadcasting systems.

#### **B** LNB (low-noise block converter) or LNBF

An electronic unit mounted on the satellite dish. It receives the signals reflected by the dish and converts them to signals that can be used by the digital satellite receiver.

#### $\blacksquare$  HDMI (High-Definition Multimedia Interface)

An all-digital audio/video interface that supports standard, enhanced, or high-definition video, plus multi-channel digital audio on a single cable. It transmits all ATSC HDTV standards and supports 8-channel digital audio.

#### -**GHz**

The prefix giga means milliard, and Hertz means cycles per second. Signals in the GHz range are often called microwaves.

### -**MHz**

The prefix mega means million, and Hertz means cycles per second.

#### $\blacksquare$  MPEG

Moving Picture Experts Group. Established by the International Standards Organization to provide the basis for a picture coding and compression system.

#### **B** Forward Error Correction (FEC)

A system of error control for data transmission.

#### $\blacksquare$  Polarization

Polarization allows several programmers to be fit into the same frequency band.

The signals from a satellite are transmitted either with linear (vertical or

horizontal) polarizations or circular (right or left) polarization.

#### **<sup>1</sup>** QPSK/8PSK(Quaternary Phase Shift Keying/8 Phase Shift Keying)

Phase-shift keying in which four different phase angles are used.

#### **Transponder**

An automatic device that receives, amplifies and retransmits a signal on a different frequency.

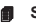

#### **symbol rate**

Speed of the digital transmission

#### **Scrambled TV programmer**

Some TV programmers are transmitted in scrambled form.

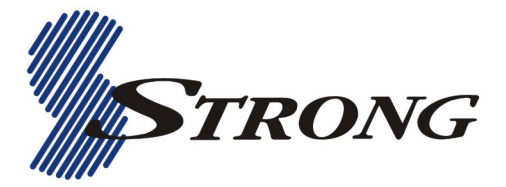

#### **STRONG AUSTRALIA PTY. LTD.**

60 Wedgewood Road, Hallam, Victoria 3803, Australia Tel: +61 3 87957990 Fax: +61 3 87957991

www.strong.com.au

**Technical Support** 

tech@strong.com.au Automated Help Desk: 1800 820 030

STRONG AUSTRALIA PTY LTD 2015